## 7 Upgrading Between Windows 7 Editions

There are six different editions of Windows 7, four of which are available via retail to the average home or small business user. If after purchasing a particular Windows 7 edition you find you need additional features, Microsoft allows you to upgrade to a higher edition of Windows 7 by buying an upgrade through a retail outlet or online through Microsoft. The upgrade is performed using a wizard called Windows Anytime Upgrade.

## Windows Anytime Upgrade

Windows Anytime Upgrade is used to upgrade from one edition of Windows 7 to another. Shown below are the upgrades that can be performed using Windows Anytime Upgrade. In order to upgrade Windows 7 to a higher edition, you require an upgrade Key. This can be purchased online or via retail. In some cases the upgrade key can only be purchased online.

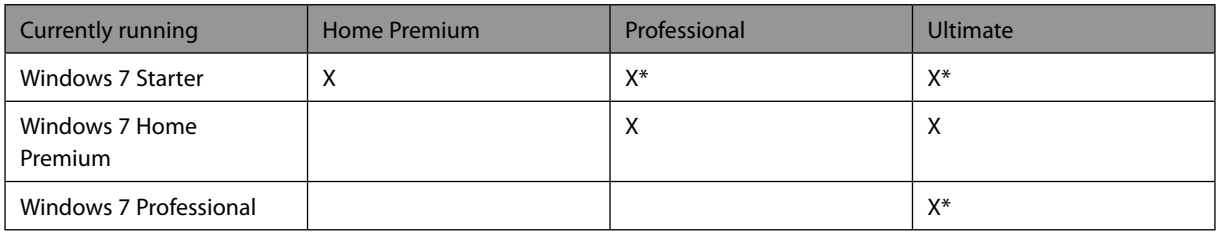

\* Only available online.

\*\* Windows Anytime Upgrade does not allow you to upgrade from 32bit to 64bit.

Before starting the upgrade, you should run Upgrade Advisor, as described in chapter 5. This will check that the current install of Windows 7 meets the requirements for the new edition. Since Windows 7 is already installed, it will mainly be checking that there is enough hard disk space free to perform the upgrade. The upgrade advisor is included with Windows 7 and does not need to be downloaded.

Once you run Windows Anytime upgrade from the start menu, you will be given the following dialog box as shown below. If you have already purchased an upgrade key, select the first option, "Go online to choose the edition of Windows 7 that's best for you". This option will show you all the upgrades that are available, their costs and the features that you will gain by purchasing this upgrade. Once you have purchased an upgrade key, select the second option, "Enter an upgrade key."

Download free eBooks at bookboon.com

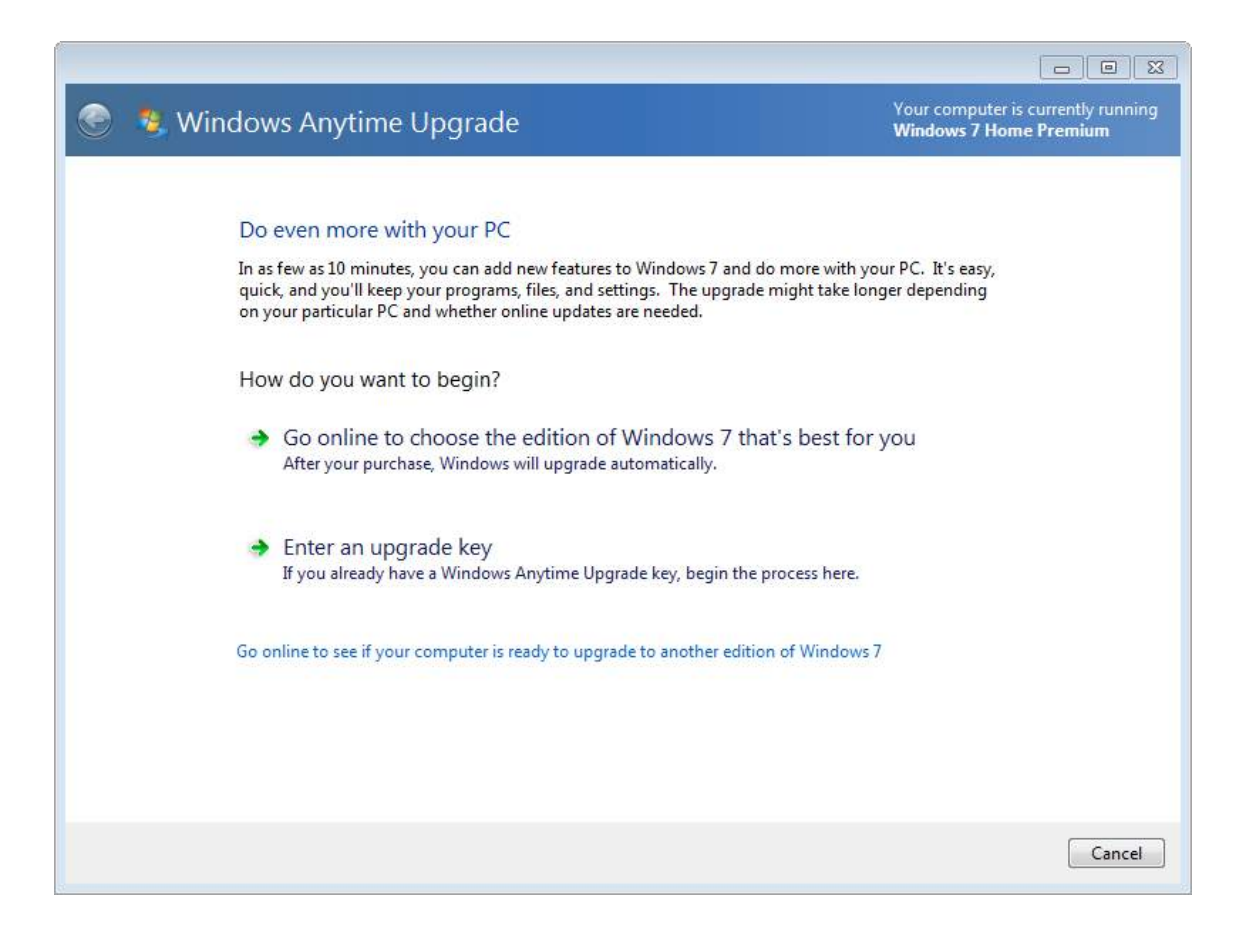

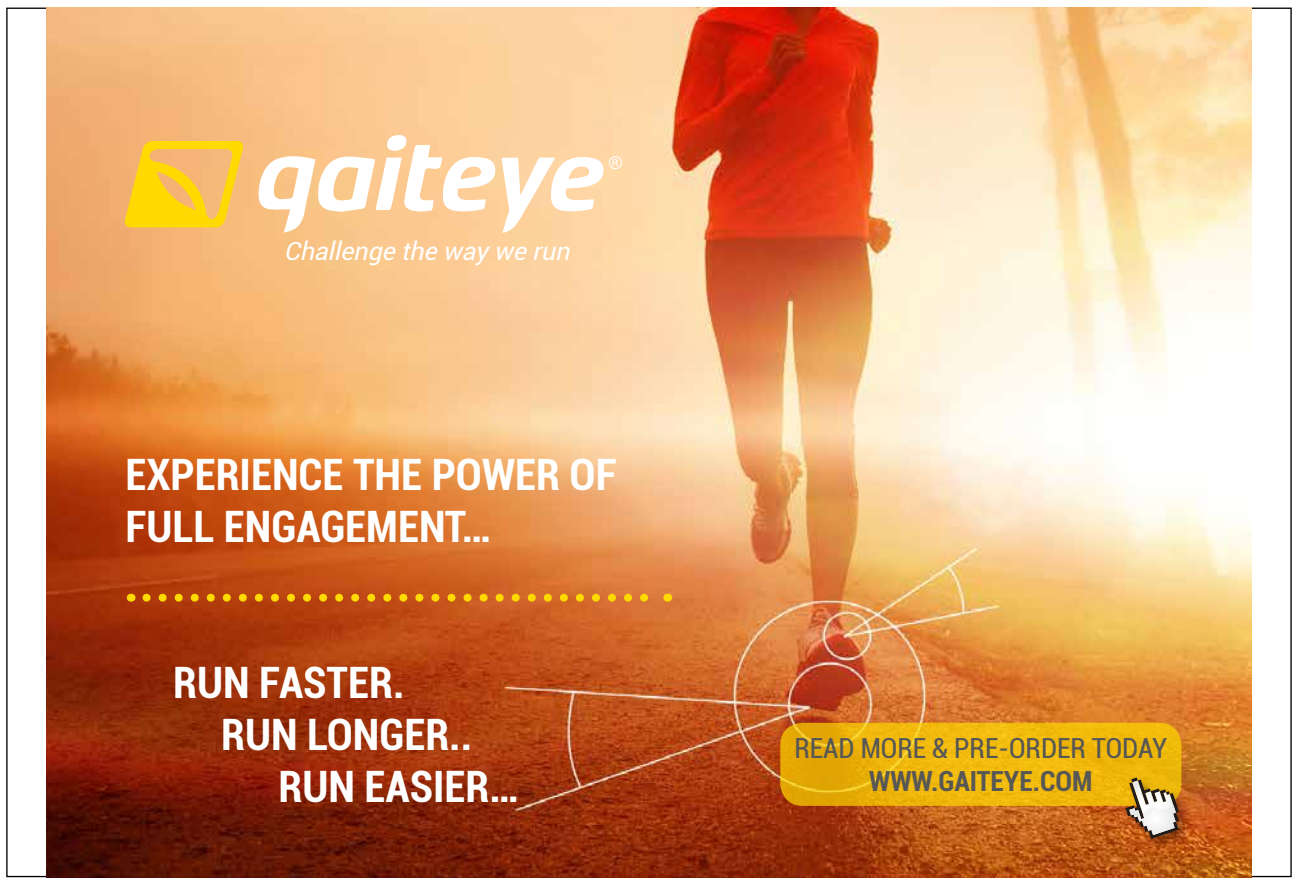

Download free eBooks at bookboon.com 1349906\_A6\_4+0.indd 1 [22-08-2014 12:56:57](http://bookboon.com/)

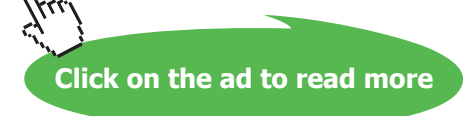

Once you select the option, "Enter an upgrade key," you will be given the dialog shown below. Key in the product key purchased online/retail. Once the product key has been entered, the product key will be verified to ensure that it is valid before you are asked to accept the license agreement. Once the license agreement has been accepted you will be given a final confirmation asking you if you want to upgrade to Windows 7. Once upgrade is selected, Windows 7 will be upgraded to the new edition. The process should only take about 10 minutes. Windows anytime upgrade will also download any updates before starting the upgrade. If you want to speed up the process, it is a good idea to install all Windows updates that you can before starting Windows Anytime Upgrade. Once the upgrade has been completed, Windows 7 will automatically start rebooting.

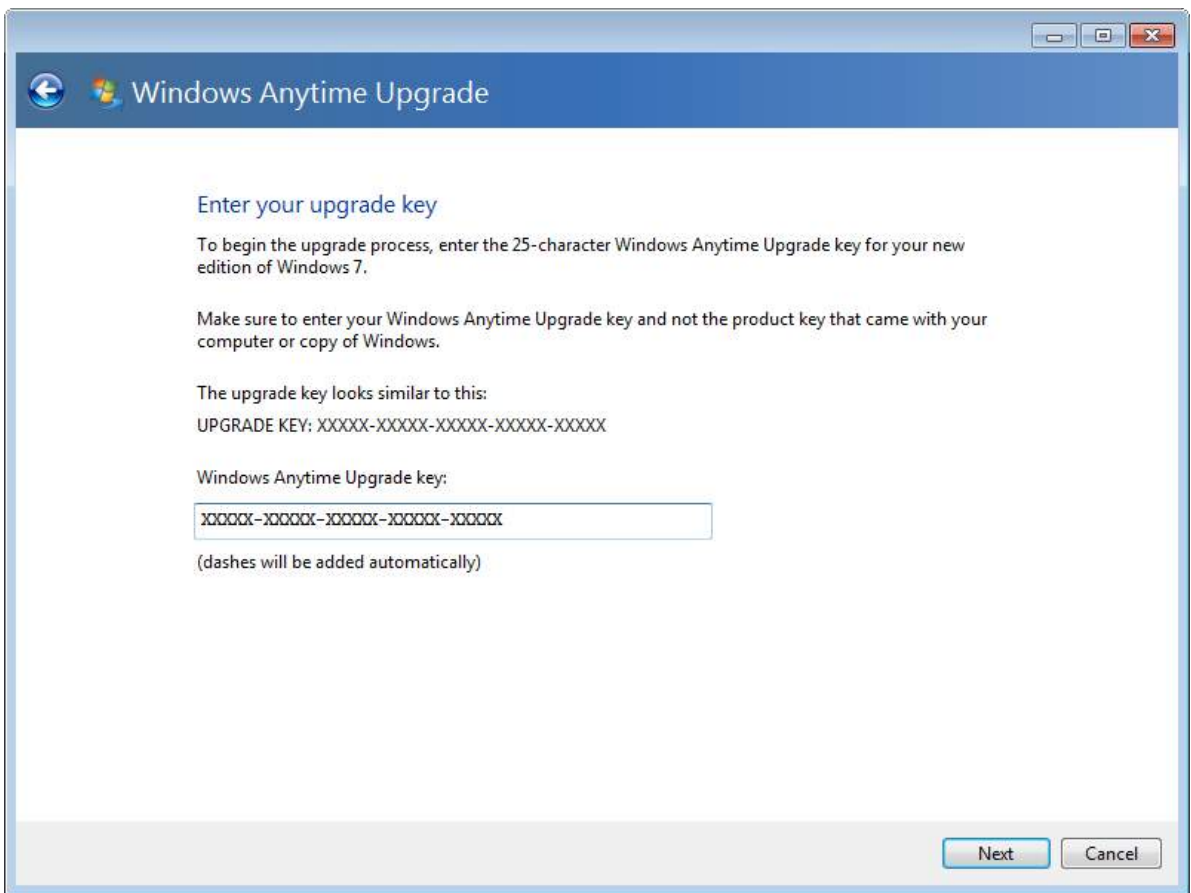

Once Windows 7 has restarted, Windows 7 will be running the new edition that you purchased. You will not be prompted for any additional media during the upgrade process. All the files required for the upgrade were copied to the hard disk during the original Windows 7 install.

For more information on Windows Anytime Upgrade see the following link. <http://windows.microsoft.com/en-AU/windows7/products/windows-anytime-upgrade>

Download free eBooks at bookboon.com